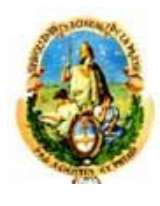

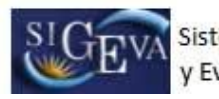

**A los efectos de completar la solicitud de categorización, es indispensable que los docentes investigadores tengan completo y actualizado el sistema CVar. Los docentes investigadores pueden cargar directamente el sistema CVar o, aquellos que ya** 

**tienen cargado su banco de datos en el sistema SIGEVA-UNLP, podrán transferir los datos al sistema CVar, a través del sistema SIGEVA-CONICET, con el siguiente procedimiento:**

# 1) Registrarse en el sistema SIGEVA-CONICET

Para registrarse en SIGEVA-CONICET debe ingresar en la página web [\(http://www.conicet.gov.ar/\)](http://www.conicet.gov.ar/). Ingresar al link "Registrarse" como muestra la imagen a continuación:

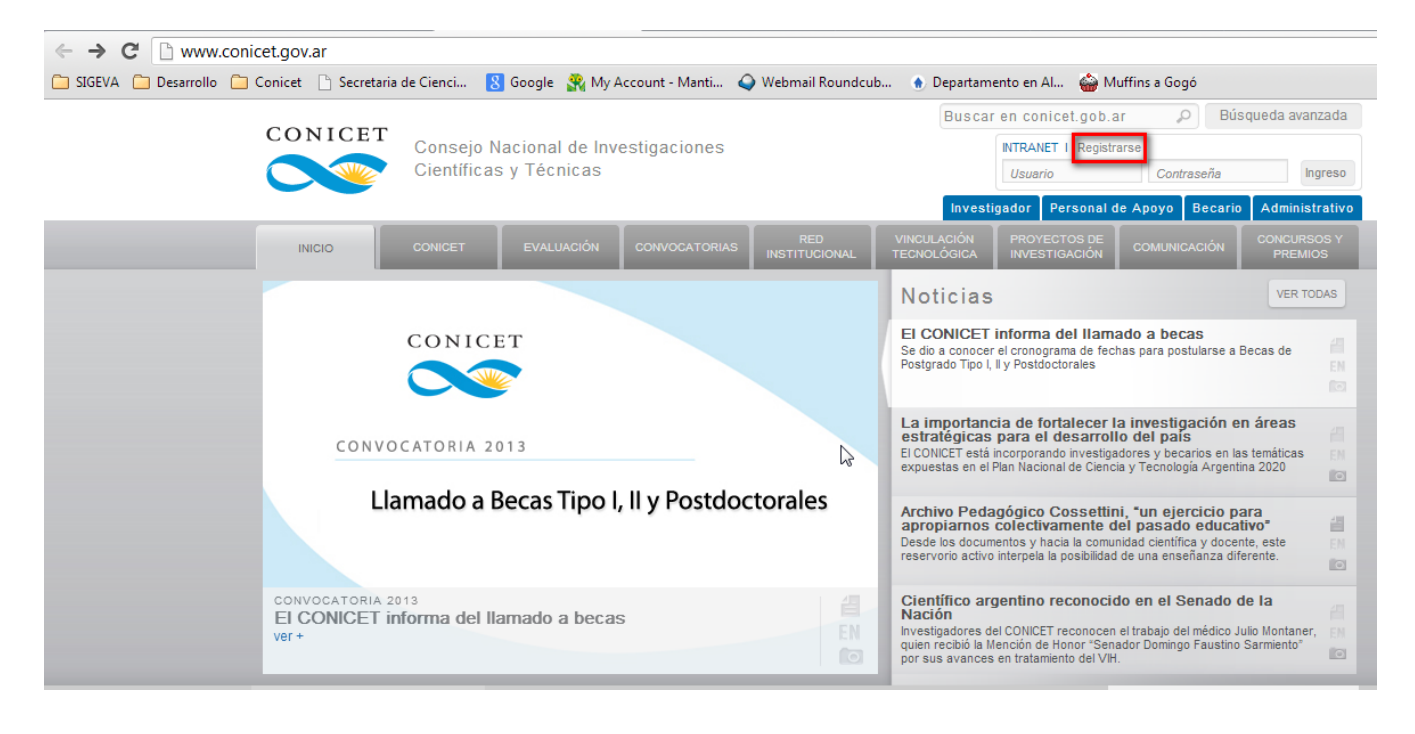

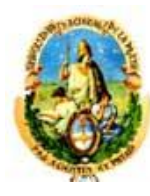

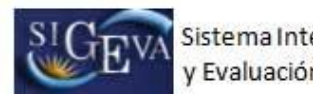

A continuación se visualizará la siguiente pantalla, al final debe seleccionar nuevamente la opción **"Registrarse"**

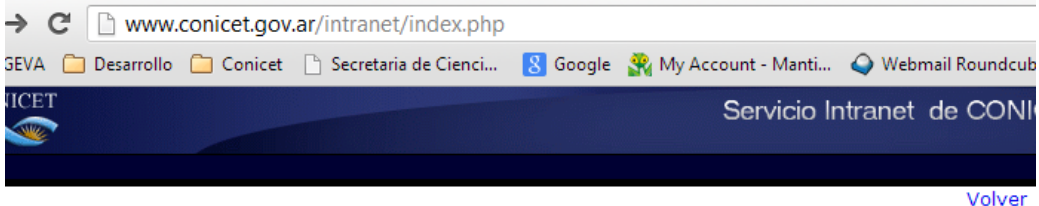

### **SERVICIO INTRANET DE CONICET**

La Intranet de CONICET es un instrumento informático para la gestión interna de CONICET orientado a su personal, a sus Unidades Ejecutoras y a los postulantes a becas y a ingreso a CONICET.

Las búsquedas de servicios, actividades, investigadores de CONICET, etc. deben ser canalizadas mediante las facilidades de búsqueda de www.conicet.gov.ar.

La Intranet de CONICET alberga varios sistemas informáticos de gestión del Organismo orientados a los siguientes usuarios:

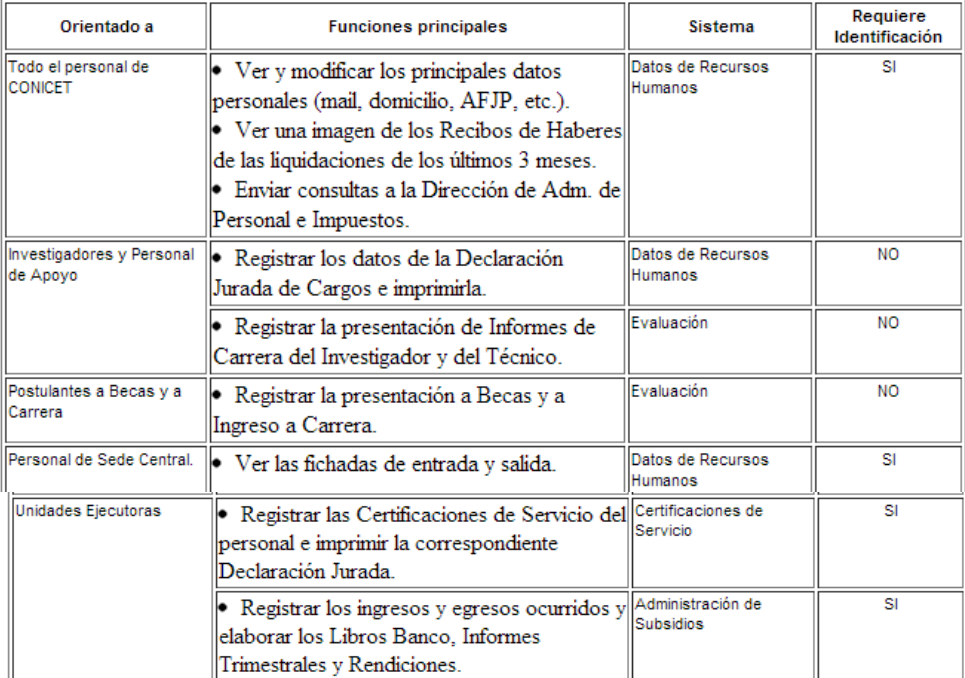

Para acceder a cualquiera de estos servicios informáticos es necesario previamente estar registrado en la Intranet de CONICET

Aquellos servicios cuya columna " Identificación " dice SI, requieren además completar un formulario de "Identificación de Usuario Intranet de CONICET", su firma y la correspondiente verificación de la misma, a fin de resguardar la debida confidencialidad y confiabilidad de los datos.

Luego se podrá acceder en cualquier momento y desde cualquier lugar con el Nombre de Usuario y la Contraseña, utilizando un navegador de Internet.

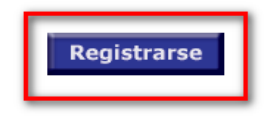

Más información

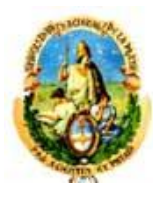

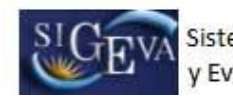

Luego debe completar los datos en la siguiente pantalla y hacer click sobre el botón **"Registrar"**:

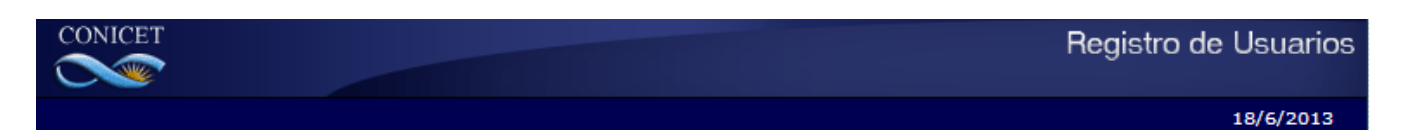

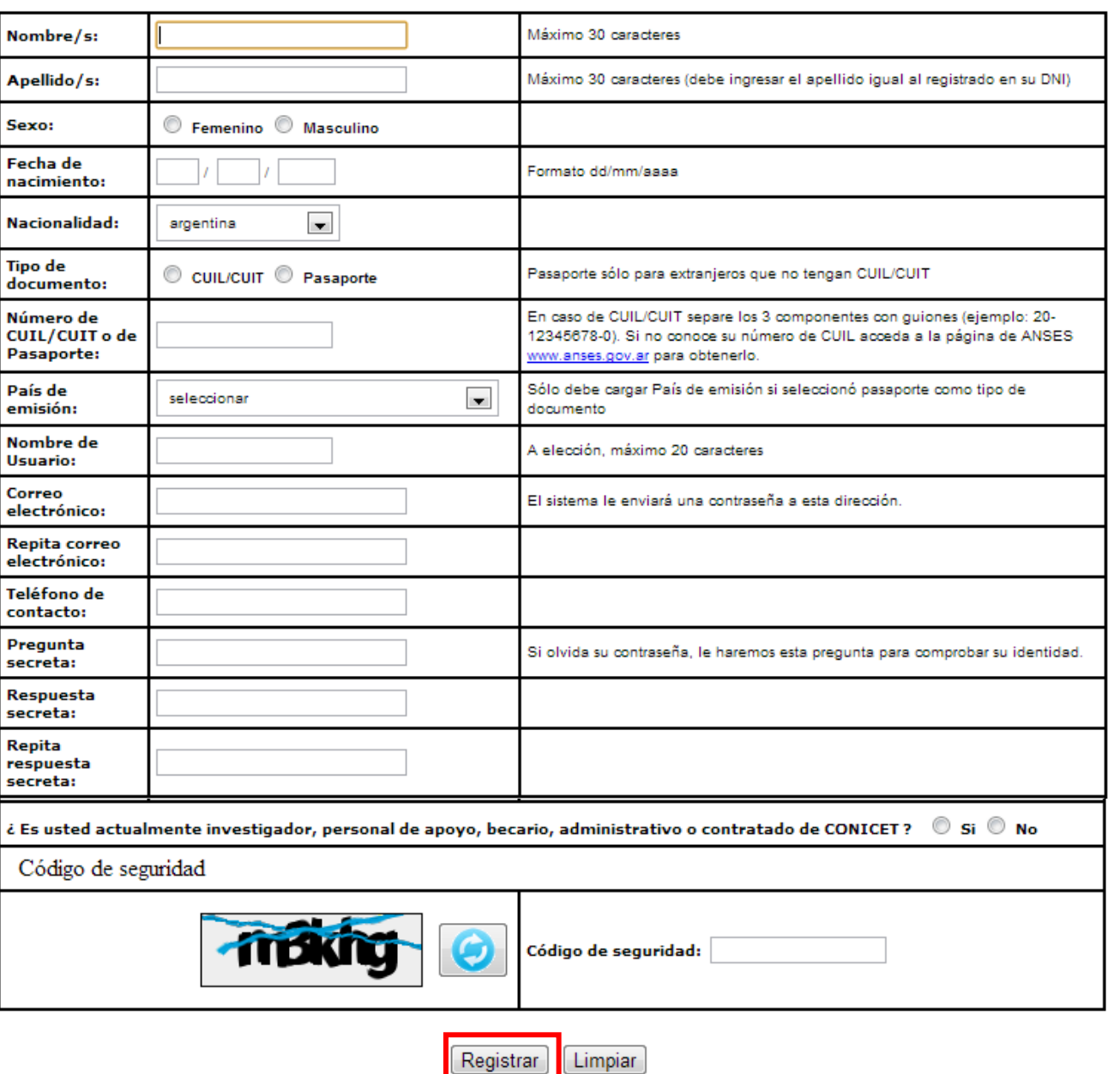

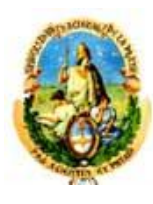

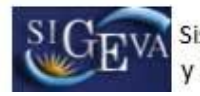

Una vez que haya completado todos los datos, debe presionar el botón "Registrar". Si el sistema acepta la solicitud, usted verá una pantalla que le indicará que su solicitud está en proceso.

Si en lugar de este mensaje, el sistema le vuelve a mostrar la pantalla de ingreso de datos, es porque encontró un error en la solicitud. El sistema indicará el error en la parte superior de la pantalla, en un texto con letras rojas. Una vez corregido el error vuelva a seleccionar "Registrar", y el sistema volverá a procesar su solicitud.

Cuando el sistema finalice el proceso de la solicitud, usted recibirá, en la dirección de mail que haya ingresado, una contraseña provisoria que utilizará en el primer ingreso

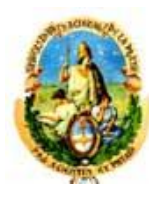

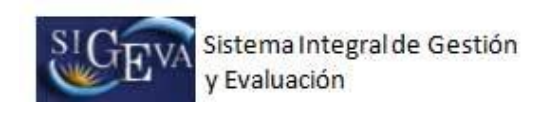

## 2. Transferir los datos de SIGEVA-UNLP a SIGEVA-CONICET

**Si usted tiene sus datos cargados en el SIGEVA-UNLP, debe transferirlos al SIGEVA-CONICET de la siguiente manera:**

- a) Debe ingresar en la dirección SIGEVA-UNLP (donde posee los datos): <http://sigeva.unlp.edu.ar/auth/index.jsp>
- b) Seleccionar el Rol "Usuario Banco de Datos de Actividades de CyT".
- c) Seleccionar la opción "Compartir formularios" del Menú Principal.

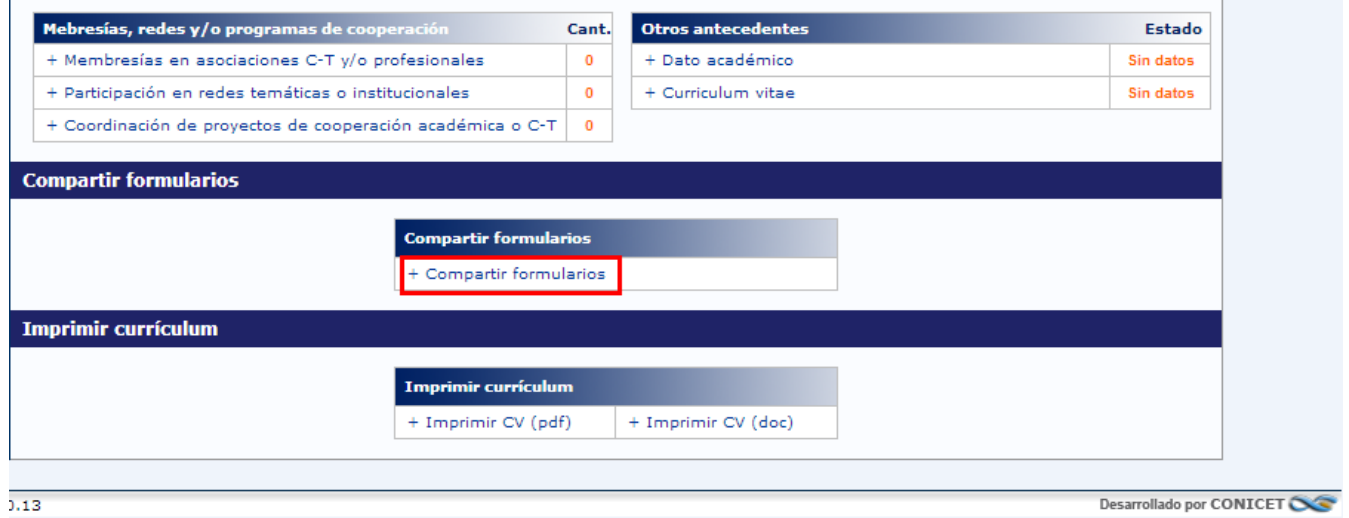

d) Luego debe seleccionar CONICET del listado de aquellas instituciones que tienen implementado este módulo del SIGEVA. Además deberá ingresar una contraseña que deberá ser la misma que el sistema le pedirá cuando realice la importación de estos datos en el SIGEVA-CONICET, y por último seleccionar la opción "Compartir":

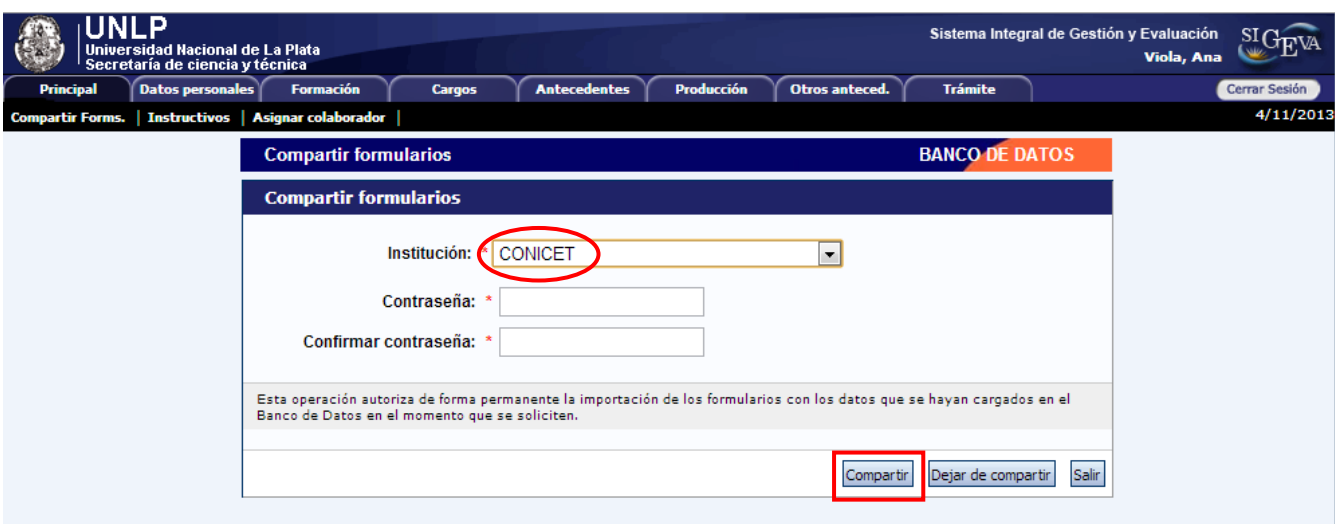

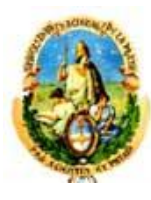

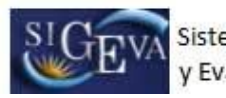

**NOTA: el procedimiento para compartir datos es secuencial: PRIMERO debe compartirlos desde el SIGEVA-UNLP (que tiene cargada la información) y LUEGO realizar la importación desde el SIGEVA-CONICET. Es decir, no se permite la importación de datos si estos no fueron previamente compartidos desde el otro sistema.** 

- e) Para importar en SIGEVA-CONICET los datos compartidos desde el sistema SIGEVA-UNLP , debe ingresar al sistema SIGEVA-CONICET: <https://si.conicet.gov.ar/auth/index.jsp>
- f) Seleccionar el Rol "Usuario Banco de Datos de Actividades de CyT".
- g) Para cada formulario que se desea importar, debe ingresar y hacer click en el botón **Importar**.

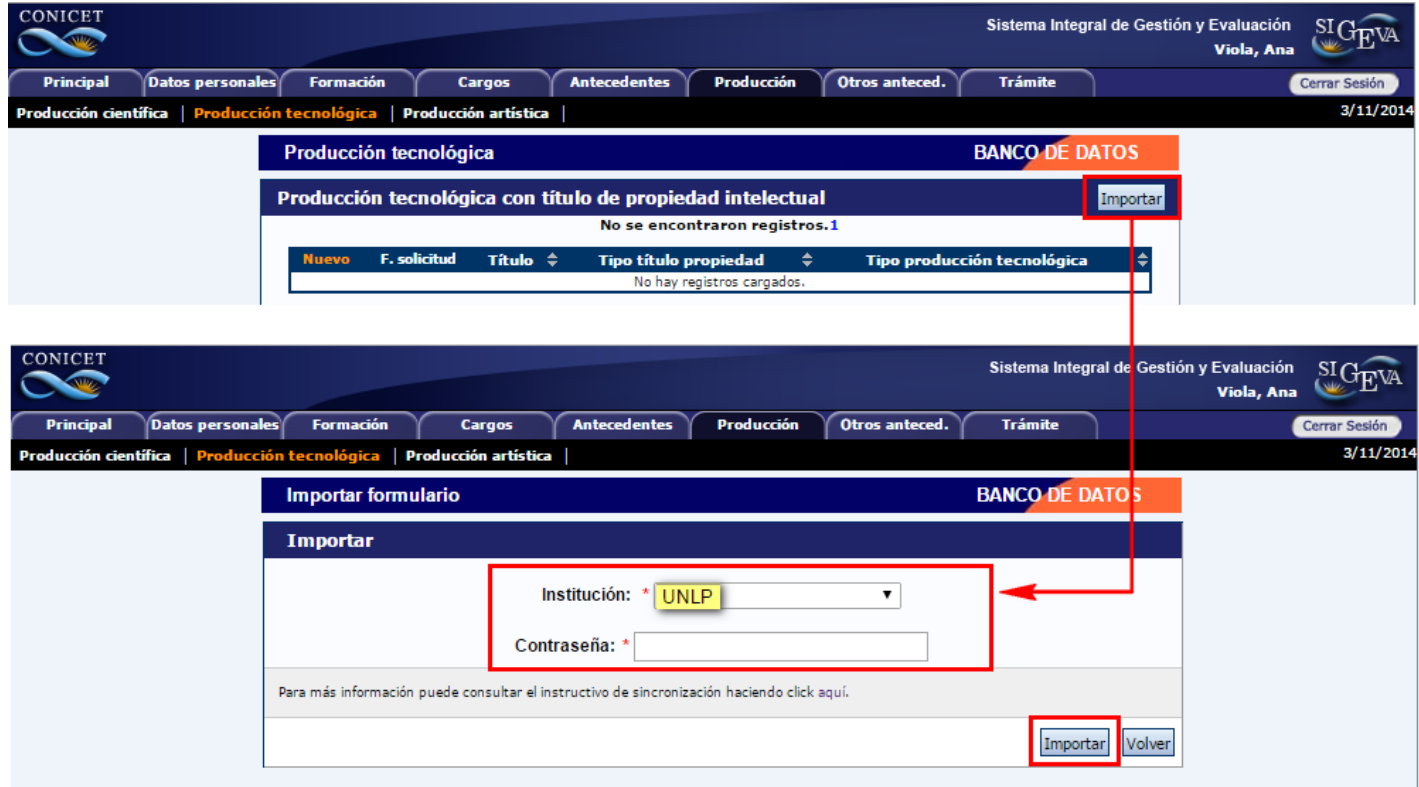

h) Debe seleccionar la institución desde la cual desea traer la información (UNLP) y luego ingresar la contraseña. Recuerde que esta contraseña tiene que coincidir con la ingresada en el formulario "compartir formularios" del SIGEVA-UNLP, para garantizar que este traspaso de información entre sistemas lo está realizando la misma persona y que ella es dueña de los datos. Una vez completos estos datos, debe hacer click sobre el botón "Importar".

Si al momento de realizar la importación tiene información cargada, los datos importados se agregarán a los que existen y no se duplicará la información en caso de que sea igual.

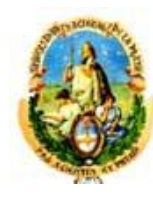

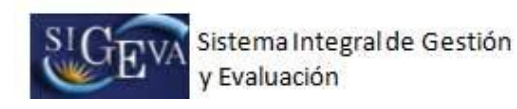

## 3. Registrarse en CVar

Para registrarse en CVar debe ingresar en la página web (http://cvar.sicytar.mincyt.gob.ar/auth/index.jsp). Ingresar al link **"Si es un usuario nuevo presione aquí"** como muestra la imagen a continuación:

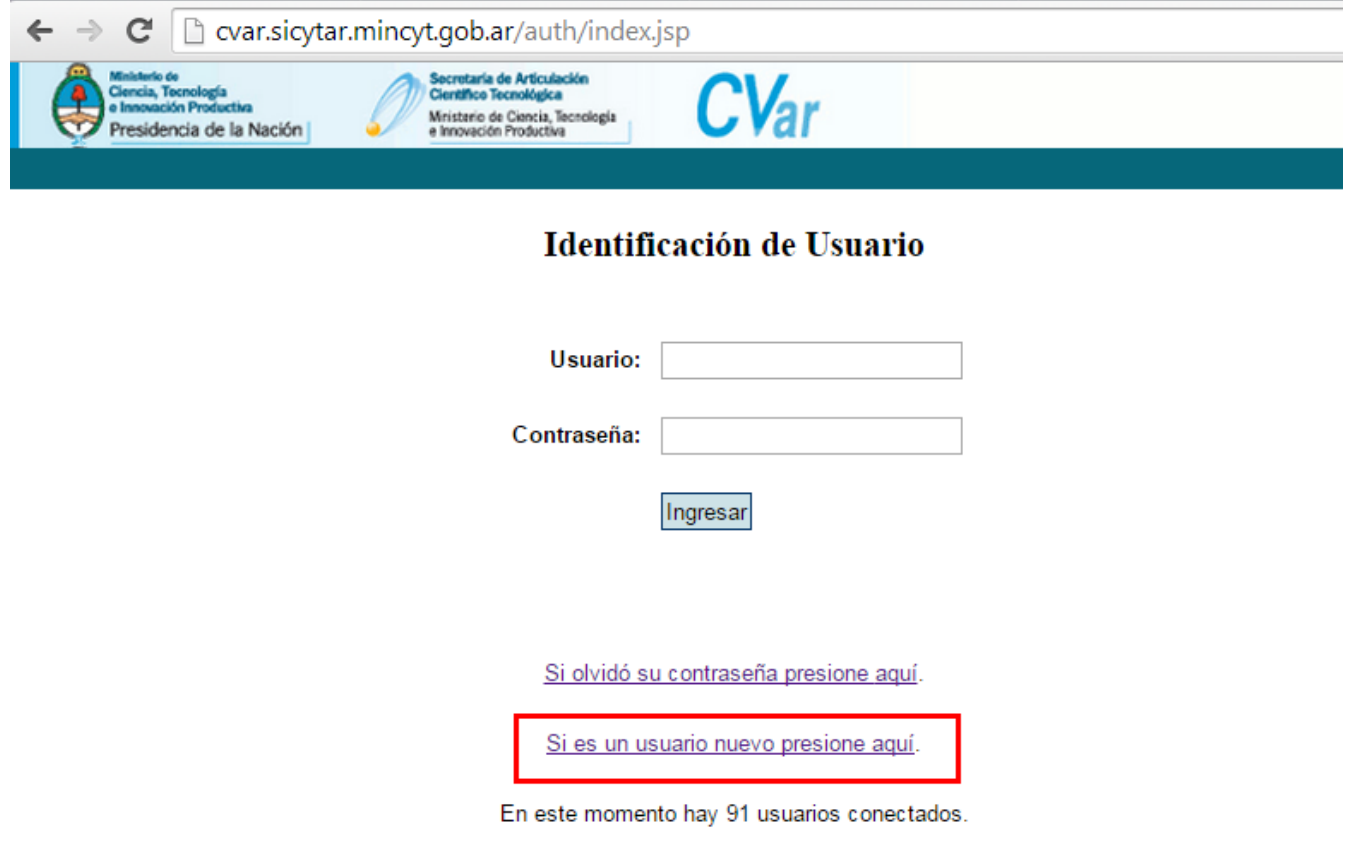

Luego debe completar los datos en la siguiente pantalla y hacer click sobre el botón **"Registrar"**:

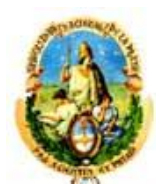

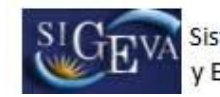

Sistema Integral de Gestión Evaluación

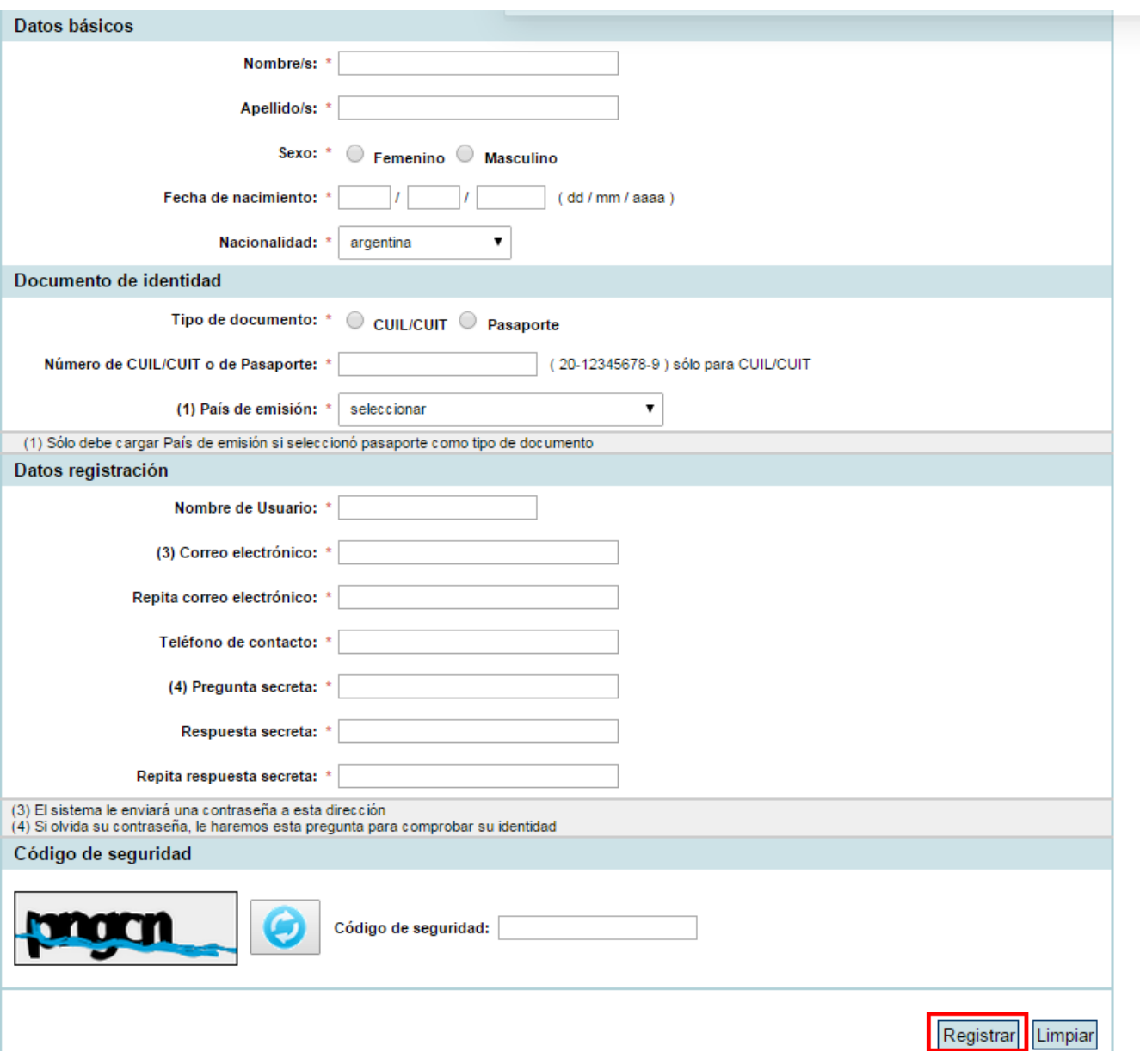

Una vez que haya completado todos los datos, debe presionar el botón "Registrar". Si el sistema acepta la solicitud, usted verá una pantalla que le indicará que su solicitud está en proceso.

Si en lugar de este mensaje, el sistema le vuelve a mostrar la pantalla de ingreso de datos, es porque encontró un error en la solicitud. El sistema indicará el error en la parte superior de la pantalla, en un texto con letras rojas. Una vez corregido el error vuelva a seleccionar "Registrar", y el sistema volverá a procesar su solicitud.

Cuando el sistema finalice el proceso de la solicitud, usted recibirá, en la dirección de mail que haya ingresado, una contraseña provisoria que utilizará en el primer ingreso

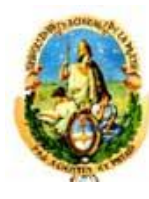

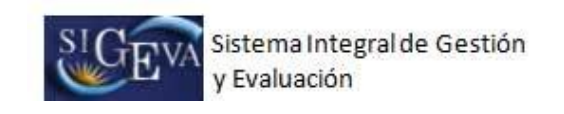

# 4. Transferir los datos de SIGEVA-CONICET a CVar

- a) Debe ingresar en la dirección SIGEVA-CONICET (donde posee los datos) <https://si.conicet.gov.ar/auth/index.jsp>
- b) Seleccionar el Rol "Usuario Banco de Datos de Actividades de CyT".
- c) Seleccionar la opción "Compartir formularios" del Menú Principal.

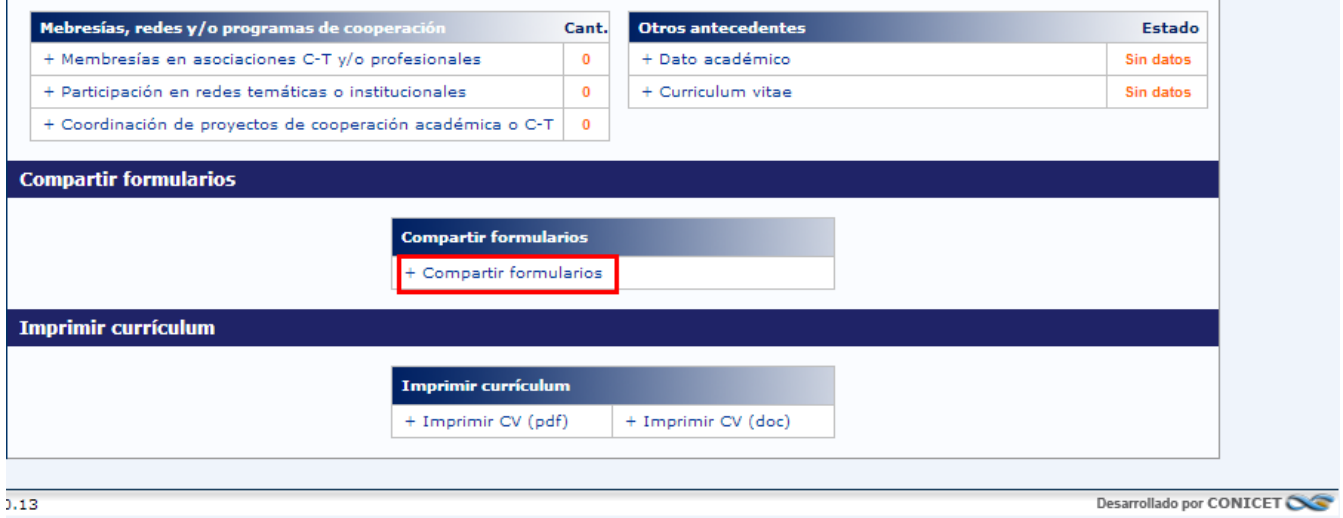

d) Luego debe seleccionar CVar del listado de aquellas instituciones que tienen implementado este módulo del SIGEVA. Además deberá ingresar una contraseña que deberá ser la misma que el sistema le pedirá cuando realice la importación de estos datos en el CVar, y por último seleccionar la opción "Compartir":

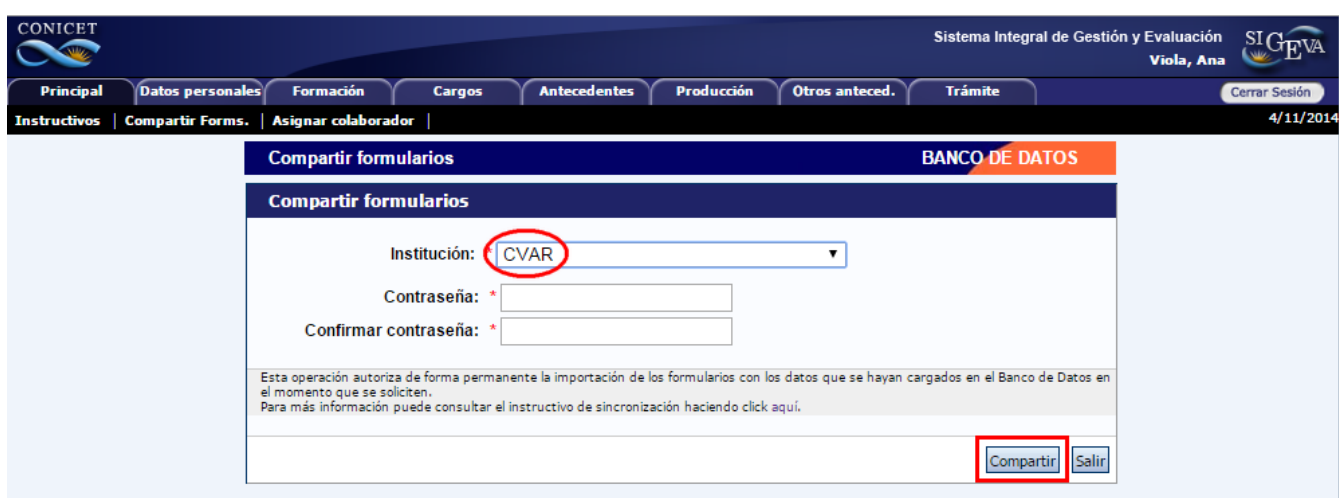

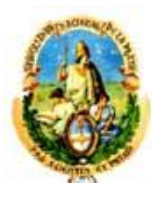

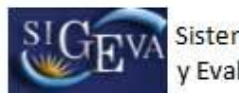

**NOTA: el procedimiento para compartir datos es secuencial: PRIMERO debe compartirlos desde el SIGEVA-CONICET (que tiene cargada la información) y LUEGO realizar la importación desde el CVar. Es decir, no se permite la importación de datos si estos no fueron previamente compartidos desde el otro sistema.** 

- e) Para importar en CVar los datos compartidos desde el sistema SIGEVA-CONICET , debe ingresar al sistema CVar: http://cvar.sicytar.mincyt.gob.ar/auth/index.jsp
- f) Seleccionar el Rol "Usuario de Currículum Vitae".
- g) Para cada formulario que se desea importar, debe ingresar y hacer click en el botón **Importar**.

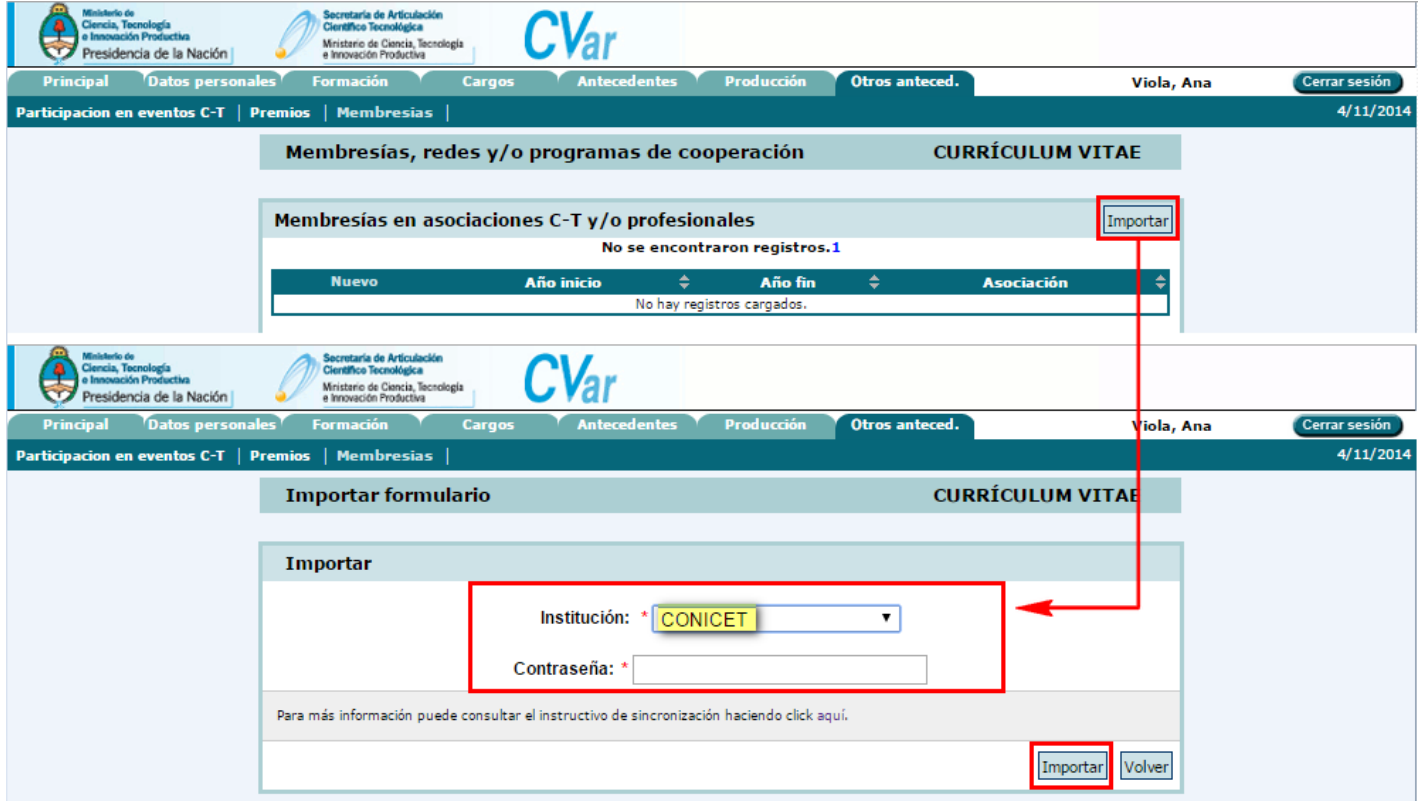

h) Debe seleccionar la institución desde la cual desea traer la información (CONICET) y luego ingresar la contraseña. Recuerde que esta contraseña tiene que coincidir con la ingresada en el formulario "compartir formularios" del SIGEVA-CONICET, para garantizar que este traspaso de información entre sistemas lo está realizando la misma persona y que ella es dueña de los datos. Una vez completos estos datos, debe hacer click sobre el botón "Importar".

Si al momento de realizar la importación tiene información cargada, los datos importados se agregarán a los que existen y no se duplicará la información en caso de que sea igual.